## **Black Hills State University Instructional Design**

## **Grades ‐ Blindly Grade Students' Responses for Quiz Questions**

- Click 'Assessments' > Quizzes' to go to the 'Manage Quizzes' page
- From the action menu of the specific quiz, select 'Grade' to go to the 'Users' tab on the Grade Quiz' page

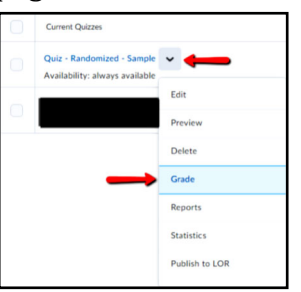

- Click on the 'Questions' tab to go to the page with the option 'Grade Individual Responses'
- Check the box 'Blind Marking' to hide the names of the students

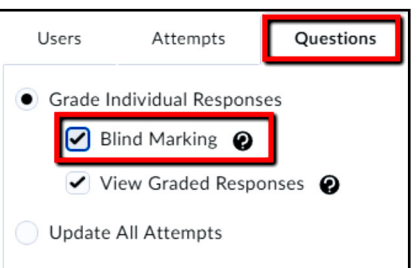

 Click the Question you would like to grade > ''Attempt 1' is displayed instead of the name of the student.

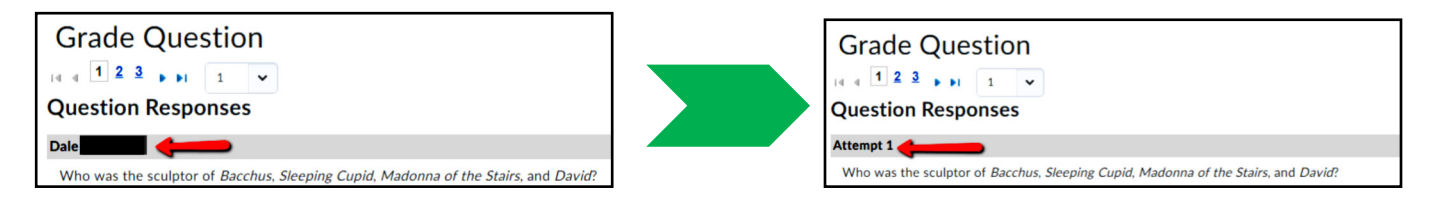

Instructio

- Use the numbers 1,2, 3 or the arrows to move to the next student's response OR
- Select from the drop-down menu to display either 5, 10 or 20 students's responses for the same question

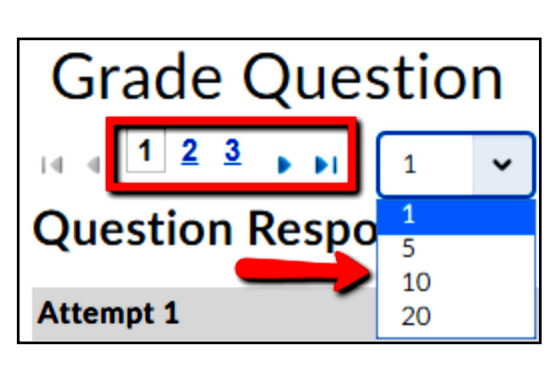